PELATIHAN 2021

# GENANGAN BANJIR (HEC-GEORAS)

ISTIARTO http:/[/istiarto.staff.ugm.ac.id/](mailto:istiarto@ugm.ac.id) [istiarto@ugm.ac.id](mailto:istiarto@ugm.ac.id) @istiarto2

OKTOBER 2021

## PENGANTAR

Materi Pemetaan Genangan Banjir, dalam pelatihan ini, dirancang untuk tatap muka selama enam jam pelajaran. Penyampaian materi ditekankan pada pengertian pemetaan genangan banjir akibat sungai meluap dan praktik pemakaian program aplikasi HEC-GeoRAS sebagai *tool* dalam pemetaan banjir ini. Penulisan naskah dan penyampaian materi di kelas berasumsi bahwa peserta Bimbingan Teknis telah menguasai program aplikasi pengolahan data geospasial ArcGIS dan program aplikasi model aliran satu dimensi HEC-RAS.

Kasus yang dipakai sebagai contoh pada naskah ini mengacu kepada buku petunjuk pemakaian HEC-GeoRAS (User's Manual) dan *class note* pada *shortcourse* tentang Flood Risk Management di UNESCO-IHE Delft.

Semoga modul ini bermanfaat.

Yogyakarta, Oktober 2021

Istiarto [http://istiarto.staff.ugm.ac.id](http://istiarto.staff.ugm.ac.id/) [istiarto@ugm.ac.id](mailto:istiarto@ugm.ac.id) @istiarto2

## **DAFTAR ISI**

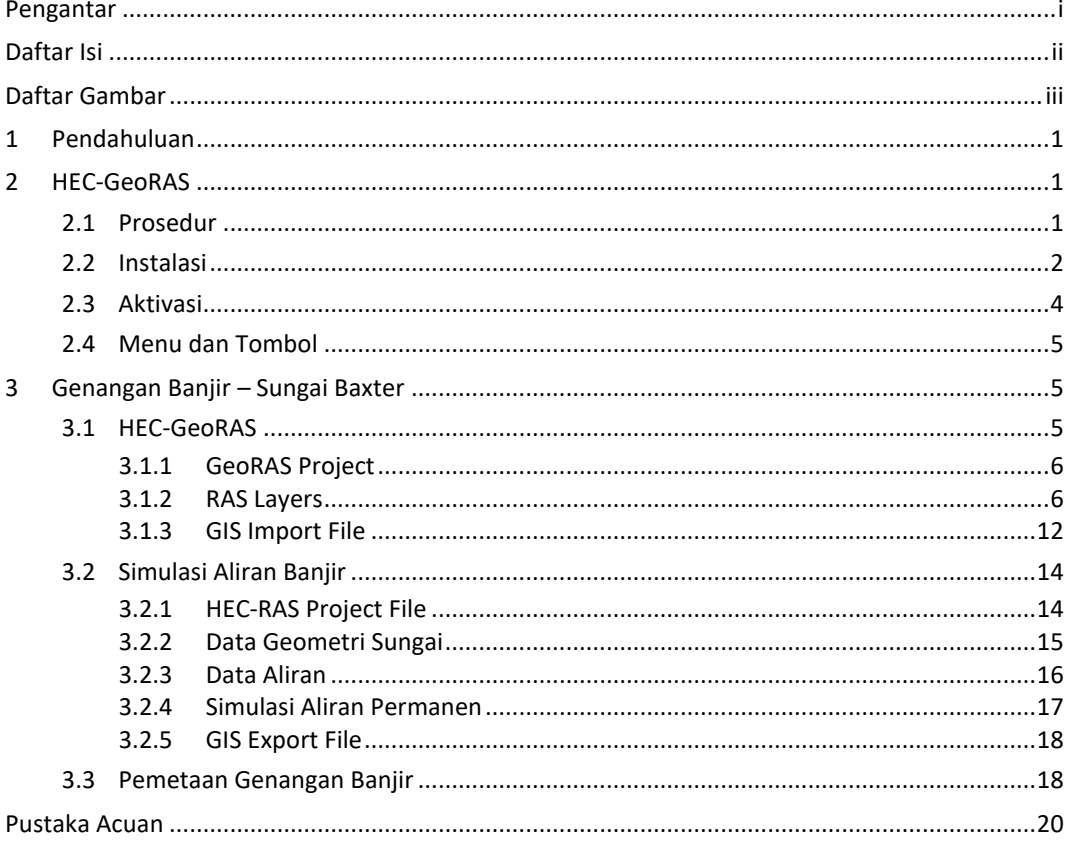

## DAFTAR GAMBAR

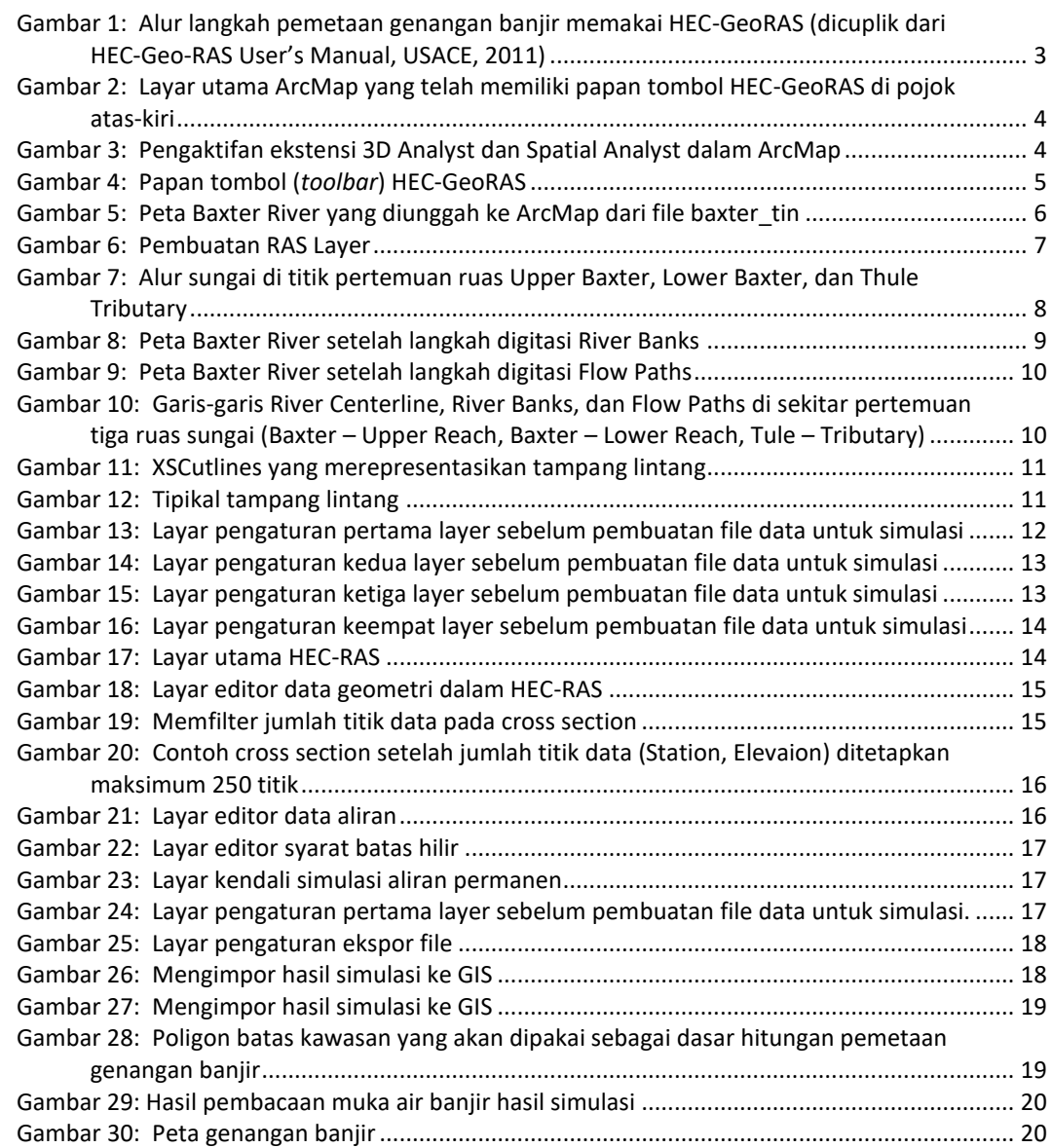

# GENANGAN BANJIR

*Simulasi aliran banjir dan pemetaan genangan banjir memakai HEC-GeoRAS*

## 1 PENDAHULUAN

Modul pelatihan pemakaian HEC-RAS bagian ini disusun dengan mengacu kepada panduan resmi HEC-GeoRAS User's Manual (USACE, 2011). Modul ini menuntun pengguna HEC-GeoRAS dalam memodelkan aliran banjir di sebuah sungai yang alirannya meluap melalui bantaran sungai dan kawasan di kanan-kiri sungai. Modul menekankan pada aliran dan genangan banjir pada kasus yang tidak terlalu rumit.

Paparan atau petunjuk mengenai langkah-langkah pemakaian HEC-RAS (dan HEC-GeoRAS) untuk melakukan simulasi banjir dan genangan banjir ini disusun dengan anggapan pembaca/pengguna telah menguasai langkah dasar pengolahan data geografis memakai program aplikasi ArcGIS dan langkah-langkah pemodelan aliran menggunakan HEC-RAS. Dalam pemodelan genangan banjir, HEC-GeoRAS tidak memerlukan pemahaman mendalam terhadap ArcGIS. Penguasaan terhadap langkah-langkah dasar pemetaan memakai ArcGIS telah mencukupi sebagai bekal untuk mempelajari HEC-GeoRAS. Di sisi lain, pengguna perlu memiliki pemahaman yang baik terhadap pemodelan aliran memakai HEC-RAS dan terhadap hidraulika sungai. Inti dari pemodelan genangan banjir adalah pemodelan aliran banjir. Tanpa bekal yang cukup mengenai kedua hal ini, maka pengguna tidak akan mendapatkan hasil simulasi aliran dan peta genangan banjir yang benar dan baik.

Bagi pengguna yang belum mengenal dengan baik langkah-langkah pemodelan aliran banjir memakai HEC-RAS, maka pengguna disarankan untuk mempelajarinya terlebih dulu. **HEC-RAS Dasar: Simple Geometry River** merupakan modul yang dapat diacu oleh pemula untuk belajar simulasi aliran memamakai HEC-RAS. Modul ini dapat diunduh dari website/blog saya, [http://istiarto.staff.ugm.ac.id/index.php/hec-ras/modul-hec-ras/.](http://istiarto.staff.ugm.ac.id/index.php/hec-ras/modul-hec-ras/)

## 2 HEC-GEORAS

Sub-bab ini mengenalkan fungsi atau peran HEC-GeoRAS di antara HEC-RAS dan ArcGIS dalam memodelkan genangan banjir.

## 2.1 PROSEDUR

HEC-GeoRAS menyediakan sejumlah prosedur, *tools*, dan *utilities* dalam ArcGIS untuk (1) mengolah data geografi/spasial menjadi data GIS yang dapat dibaca (diimpor) oleh HEC-RAS sebagai data geometri sungai, dan (2) membaca hasil simulasi aliran oleh HEC-RAS dan mengolahnya menjadi data GIS untuk ditampilkan dalam bentuk peta spasial oleh ArcGIS.

HEC-GeoRAS membutuhkan data geografi sungai yang akan dimodelkan. Data ini berupa *digital terrain model* (DTM) dalam format *triangulated irregular network* (TIN) atau GRID. Data DTM haruslah mencerminkan suatu permukaan tanah menerus (kontinu) yang mencakup dasar alur utama sungai dan dasar bantaran sungai yang akan dimodelkan. Data inilah yang akan dipakai untuk membuat data geometri sungai di HEC-RAS, yang berupa tampang-tampang lintang sungai. Untuk mendapatkan data tampang lintang sungai yang baik, yang benar-benar mencerminkan tampang lintang sungai sesungguhnya (prototipe), maka data DTM haruslah memiliki resolusi

yang tinggi. Jika resolusi data DTM rendah, maka geometri alur sungai dan bantaran sungai tidak akan mencerminkan kenyataan di lapangan. Geometri sungai akan berbeda dengan geometri sungai (alur dan bantaran) yang sesungguhnya. Aliran dan genangan banjir yang dihasilkan oleh simulasi pun akan menyimpang dari kenyataan.

Dengan menggunakan data DTM sungai dalam format TIN atau GRID, pengguna HEC-GeoRAS membuat sejumlah *layer* titik, garis, dan poligon. Pengguna membuat *layer* garis berupa:

- (1) Stream Centerline (garis tengah alur sungai),
- (2) Flow Path Centerline (alur aliran),
- (3) Main Channel Banks (tebing kiri-kanan sungai alur utama),
- (4) Cross Section Cut Lines (garis tampang lintang sungai).

*Layer* ini biasa disebut sebagai *RAS Layer*. *Layer* butir (2) dan (3) bersifat opsional; kedua *layer* ini boleh ada, boleh pula tidak ada. Di samping empat *layer* di atas, pengguna dapat menambahkan beberapa *layer* tambahan, antara lain:

- (1) Land Use (untuk keperluan pengisian data nilai kekasaran Manning),
- (2) Levee Alignment,
- (3) Ineffective Flow Areas,
- (4) Blocked Obstructions,
- (5) Bridges/Culverts,
- (6) Inline Structures,
- (7) Lateral Structures,
- (8) Storage Areas.

Perhatikan *layer-layer* di atas. Pengguna dapat langsung mengetahui bahwa *layer-layer* di atas berkaitan dengan fitur geometri sungai dalam data geometri sungai dalam HEC-RAS.

Setelah membuat RAS Layer dengan HEC-GeoRAS, pengguna mengimpornya ke HEC-RAS sebagai data geometri sungai. Pengguna kemudian melakukan simulasi aliran menggunakan HEC-RAS. Pengguna selanjutnya memakai HEC-GeoRAS kembali untuk mengekspor hasil simulasi aliran dari HEC-RAS ke ArcGIS untuk mengolah hasil aliran dan menampilkannya dalam bentuk peta.

Gambar 1 menyajikan skema alur kerja pemetaan genangan banjir memakai HEC-GeoRAS. Skema ini dicuplik dari panduan resmi HEC-GeoRAS Versi 4.3.93 (USACE, 2011).

#### 2.2 INSTALASI

File instalasi program aplikasi HEC-GeoRAS dapat diunduh dari situs USACE yang beralamat sebagai berikut[: http://www.hec.usace.army.mil/software/hec-georas/downloads.aspx.](http://www.hec.usace.army.mil/software/hec-georas/downloads.aspx)

Versi HEC-GeoRAS terbaru saat ini, November 2015, adalah HEC-GeoRAS 10.2 untuk ArcGIS 10.2. Penulis memakai versi 10.1 dalam menyusun modul pelatihan ini karena penulis tidak memiliki lisensi untuk memakai ArcGIS 10.2.

File instalasi HEC-GeoRAS bernama HEC-GeoRAS\_10.1\_Setup.msi yang berukuran 13.3 MB. File dibuat pada 23 Januari 2013 pukul 23:01. Pada laman USACE tempat mengunduh file tersebut, ukuran file disebutkan 12.7 MB.

Klik dua kali pada file instalasi HEC-GeoRAS\_10.1\_Setup.msi untuk melakukan instalasi HEC-GeoRAS pada komputer yang telah memiliki program aplikasi ArcGIS 10.1. Ikuti saja panduan instalasi yang muncul di layar. Apabila instalasi berhasil, maka program aplikasi HEC-GeoRAS berada dalam direktori C:\Program Files\HEC\HEC-GeoRAS.

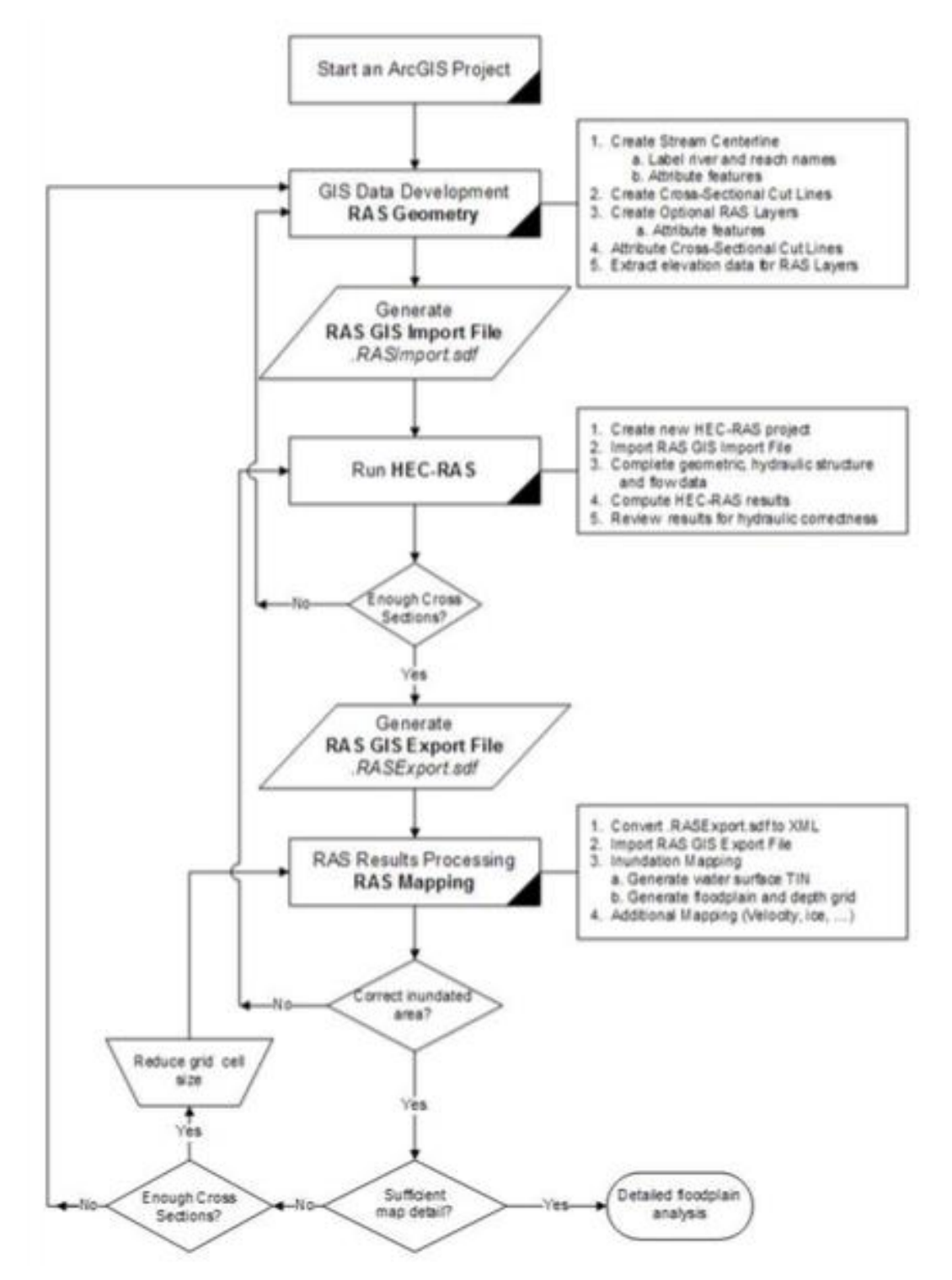

**Gambar 1: Alur langkah pemetaan genangan banjir memakai HEC-GeoRAS (dicuplik dari HEC-Geo-RAS User's Manual, USACE, 2011)**

## 2.3 AKTIVASI

HEC-GeoRAS tampil dalam bentuk *tools* dan *menu* pada layar utama ArcMap. Paragraf-paragraf di bawah ini memaparkan langkah untuk mengaktifkan HEC-GeoRAS.

- a) Aktifkan ArcMap dan munculkan *tools* HEC-GeoRAS melalui menu **Tools | Customize** pada layar utama ArcMap. Klik pada kotak di kiri HEC-GeoRAS untuk mengaktifkan *tools* pada ArcMap. Papan tombol yang memuat menu dan *tools* HEC-GeoRAS akan muncul di layar editor ArcMap.
- b) Posisikan papan tombol HEC-GeoRAS di tempat yang diinginkan pengguna, misalnya di samping papan tombol di bagian atas kanan layar ArcMap. Geser papan tombol ke tempat ini dengan cara men-*drag* papan tombol (Gambar 2).
- c) Aktifkan ekstensi 3D Analyst dan Spatial Analyst dalam ArcMap (Gambar 3).

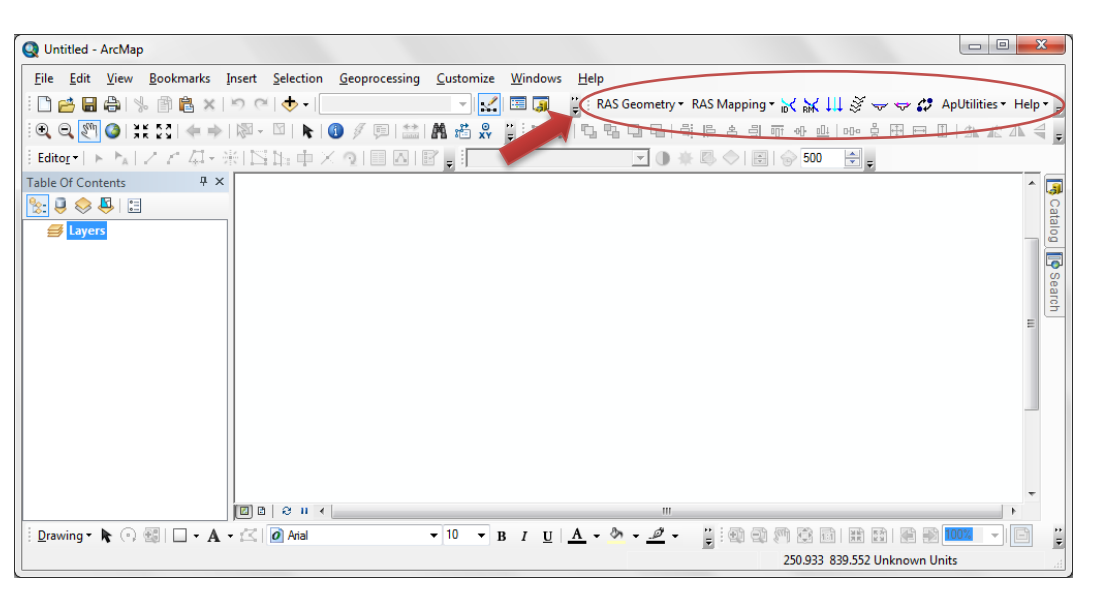

**Gambar 2: Layar utama ArcMap yang telah memiliki papan tombol HEC-GeoRAS di pojok ataskiri**

| <b>Extensions</b>                                                                                                    | $\overline{\mathbf{x}}$ |
|----------------------------------------------------------------------------------------------------|-------------------------|
| Select the extensions you want to use.                                                                                                    |                         |
| → 2 3D Analyst<br>-□ ArcScan<br>--- Geostatistical Analyst<br><b>Executor Metwork Analyst</b><br>- Publisher<br><sup>---</sup> Schematics<br><b>E</b> Spatial Analyst<br>Tracking Analyst |                         |
| Description:                                                                                                    |                         |
| Spatial Analyst 10.1<br>Copyright @1999-2012 Esri Inc. All Rights Reserved                                                                                                    |                         |
| Provides spatial analysis tools for use with raster and feature data.                                                                                                    |                         |
| Close                                                                                                    |                         |

**Gambar 3: Pengaktifan ekstensi 3D Analyst dan Spatial Analyst dalam ArcMap**

4

## 2.4 MENU DAN TOMBOL

Papan tombol HEC-GeoRAS menyediakan empat menu dan tujuh tombol. Gambar 4 menampilkan papan tombol HEC-GeoRAS dan

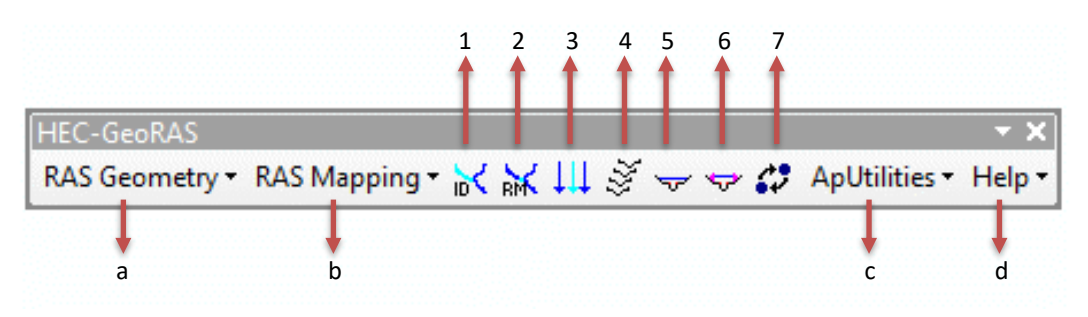

**Gambar 4: Papan tombol (***toolbar***) HEC-GeoRAS**

**Tabel 1: Menu dan tombol HEC-GeoRAS**

| No.            | Menu/tombol         | <b>Deskripsi</b>                                                                                                    |  |  |  |  |
|----------------|---------------------|----------------------------------------------------------------------------------------------------|--|--|--|--|
| a              | <b>RAS Geometry</b> | Untuk mengolah data geometri untuk diimpor ke HEC-RAS.                                                                                                    |  |  |  |  |
| b              | <b>RAS Mapping</b>  | Untuk mengolah data hasil simulasi yang diekspor dari HEC-RAS.                                                                                                    |  |  |  |  |
| c              | ApUtilities         | Fitur-fitur yang ada di ApUtilities dipakai di belakang layar untuk<br>pengaturan layer data yang dibuat dengan GeoRAS. Biasanya hanya<br>pengguna yang telah berpengalaman yang menggunakan fitur-fitur<br>ApUtilities. |  |  |  |  |
| d              | Help                | Menu yang menyediakan panduan online tentang HEC-GeoRAS.                                                                                                    |  |  |  |  |
| $\mathbf{1}$   | Ж                   | Untuk menamai River dan Reach.                                                                                                    |  |  |  |  |
| 2              | 冰                   | Untuk menamai Station.                                                                                                    |  |  |  |  |
| 3              | Щ                   | Menandai sebuah LineType (Left, Channel, Right) pada Flow Paths.                                                                                                    |  |  |  |  |
| 4              | \$X,                | Membuat irisan tegak lurus sungai setiap selang jarak tertentu.                                                                                                    |  |  |  |  |
| 5              | ᠊ᢦ                  | Memplotkan tampang lintang sungai.                                                                                                    |  |  |  |  |
| 6              | ÷                   | Memasukkan elevasi tanggul.                                                                                                    |  |  |  |  |
| $\overline{7}$ |                     | Mengubah hasil HEC-RAS dalam format SDF ke file XML.                                                                                                    |  |  |  |  |

## 3 GENANGAN BANJIR – SUNGAI BAXTER

Sub-bab ini memaparkan prosedur, langkah-per-langkah simulasi aliran banjir dan pemetaan genangan banjir memakai fitur-fitur HEC-GeoRAS. Sub-bab ini menyadur paparan Chapter 8 pada HEC-GeoRAS User's Manual Version 4.3.93. Kasus yang dipakai sebagai contoh aplikasi HEC-GeoRAS ini adalah aliran banjir di Sungai Baxter, sebuah sungai fiksi di Amerika Serikat. Mengingat ukuran file DTM baxter\_tin yang besar, yang memakan waktu lama dalam *rendering* saat menampilkan data di layar komputer, maka untuk keperluan praktik di kelas, dipakai file baxter\_tin yang telah dikecilkan ukuran maupun resolusinya. File ini mengacu kepada modul kuliah di IHE Delft "Inundation modelling and flood mapping using HEC-RAS and HEC-GeoRAS" (Almoradie, 2015).

#### 3.1 HEC-GEORAS

Langkah pertama dalam pemetaan genangan banjir memakai HEC-GeoRAS adalah aktivasi ArcMap dan mengunggah *tools* HEC-GeoRAS. Hal ini telah dipaparkan pada Bab 2. Papan tombol telah muncul pada layar ArcMap dan dua ekstensi (3D Analyst dan Spatial Analyst) telah aktif seperti tampak pada Gambar 2 dan Gambar 3.

Setelah langkah di atas, HEC-GeoRAS siap untuk melakukan tugasnya, yaitu membuat RAS Layers yang akan menjadi data geometri sungai bagi analisis aliran banjir di HEC-RAS.

#### 3.1.1 GEORAS PROJECT

Sebelum melangkah lebih jauh, simpanlah file peta (*map*) ke komputer. Agar organisasi data baik, maka perlu disiapkan folder untuk penyimpanan file-file. Kita akan memiliki empat kumpulan file, yaitu file data DTM, file RAS Layer, file simulasi aliran, dan file peta genangan banjir. Empat folder untuk penyimpanan kumpulan file ini adalah sebagai berikut:

- (1) folder GeoRASData berisi data geospasial,
- (2) folder BaxterGIS untuk menyimpan file-file RAS Layer yang dibuat di ArcMap,
- (3) folder BaxterRAS untuk menyimpan file-file HEC-RAS Project,
- (4) folder BaxterMap untuk menyimpan file-file RAS Layer peta genangan banjir yang dibuat di ArcMap.

Langkah untuk membuat project baru dituliskan pada paragraf-paragraf di bawah ini.

- a) Simpan file GeoRAS Project dengan mengklik menu **File | Save**. Pilih folder BaxterGIS sebagai tempat penyimpanan file, sekaligus sebagai folder kerja GeoRAS Project. Ketikkan "BaxterGIS" sebagai nama project.
- b) Unggah data geospasial kawasan sungai dengan mengklik tombol **Add** pada papan tombol ArcMap. Pilih baxter\_tin yang berada di folder GeoRASData.
- c) Simpan file project dengan mengklik menu **File | Save**. Gambar 5 menampilkan BaxterGIS setelah langkah ini.

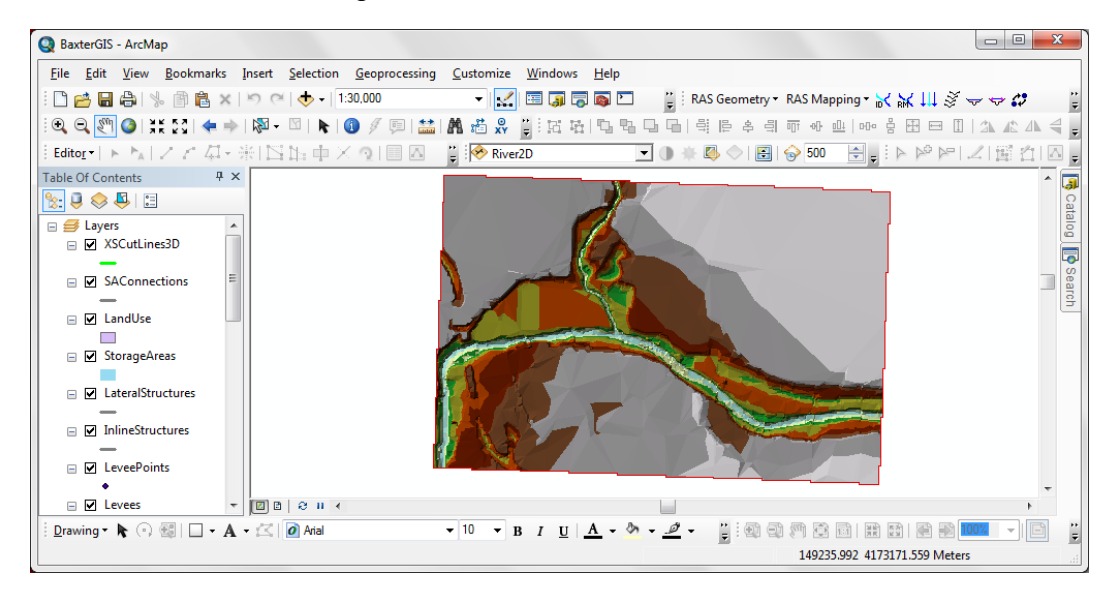

**Gambar 5: Peta Baxter River yang diunggah ke ArcMap dari file baxter\_tin**

#### 3.1.2 RAS LAYERS

RAS Layers adalah sejumlah layer yang menyimpan data geometri sungai seperti cross section, bank station, Manning roughness coefficient, serta berbagai atribut geometri sungai lainnya. Pengolahan data geospasial dengan HEC-GeoRAS adalah membuat atribut-atribut ini dalam GIS dan mengekspor hasilnya ke HEC-RAS sebagai data geometri sungai.

- a) Klik menu RAS Geometry pada papan tombol HEC-GeoRAS dan pilih menu Create RAS Layers.
- b) Pilih All untuk membuat semua jenis RAS Layer (gambar atas pada Gambar 6).
- c) Pada layar Create All Layers, klik tombol OK untuk mengonfirmasikan pilihan pembuatan semua jenis layer (gambar bawah pada Gambar 6).

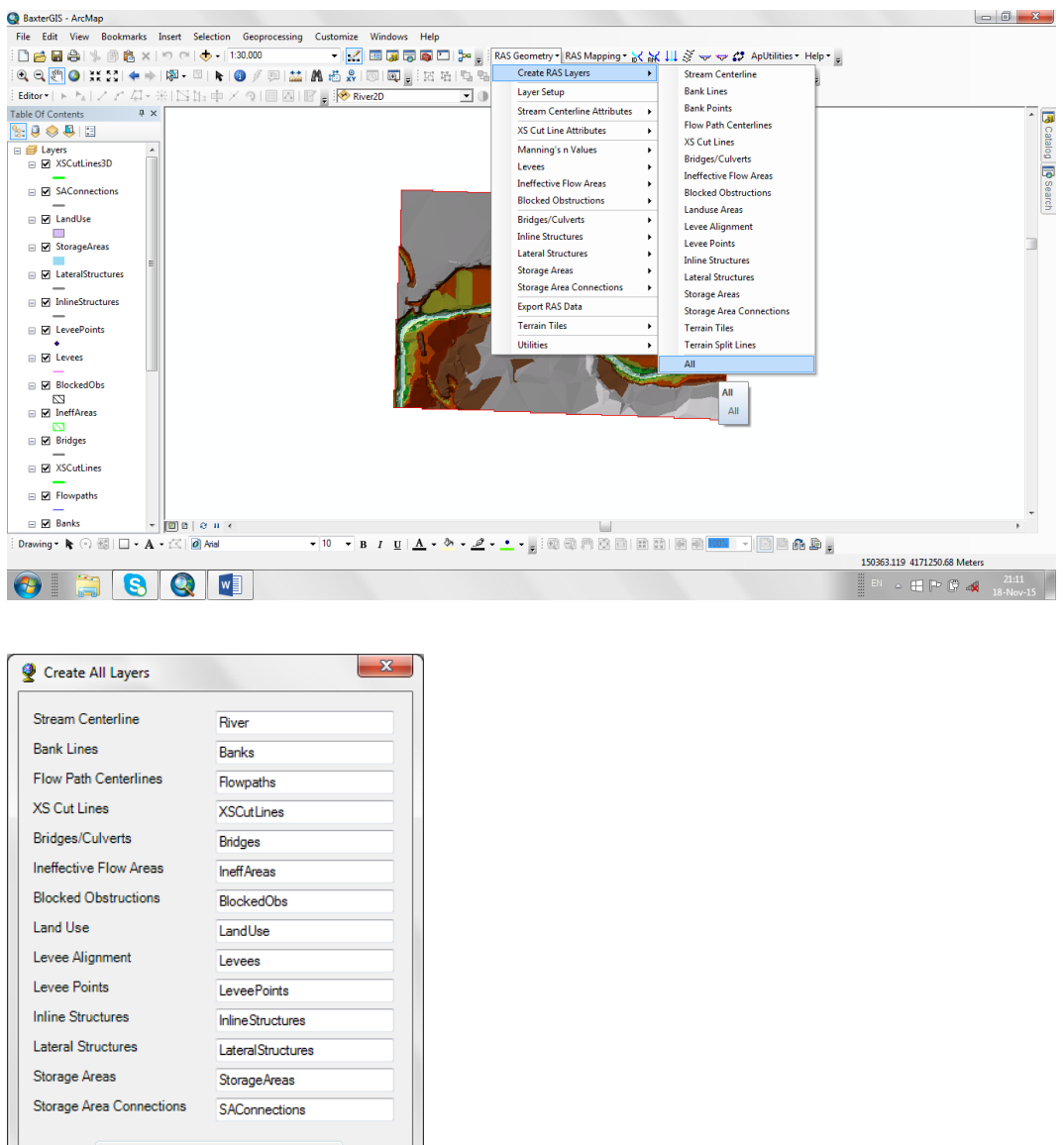

**Gambar 6: Pembuatan RAS Layer**

 $\underline{OK}$   $\underline{Help}$   $\underline{Cancel}$ 

Langkah berikutnya adalah membuat layer satu per satu, dimulasi dari layer alur sungai. Pada setiap pembuatan layer, langkah yang dilakukan pada dasarnya adalah membuat feature dan memberikan atribute pada layer. Seksi-seksi di bawah ini memaparkan pembuatan RAS Layer.

1 ALUR SUNGAI (RIVER CENTERLINE)

Sungai Baxter terdiri dari tiga ruas, yaitu ruas hulu Baxter, ruas hilir Baxter, serta anak sungai Tule. Ketiga ruas (reach) di-digitasi sebagai layer River Centerline. Digitasi dilakukan per ruas. Setiap kali, digitasi harus dilakukan mengikuti arah aliran, dari hulu ke hilir, dan menerus tidak terputus.

- a) Dari papan tombol HEC-GeoRAS, pilih menu **Editor | Start editing**.
- b) Pilih tombol **Create feature** dan pilih River sebagai feature yang akan dibuat.
- c) Lakukan digitasi ruas Baxter Upper Reach. Klik mulai dari pojok kanan (arah timur) secara menerus sampai ke titik pertemuan dengan anak sungai Tule. Klik dua kali untuk mengakhiri digitasi.
- d) Aktifkan mode snap dengan mengklik Editor | Snapping | Snapping Toolbar. Pilih End Snapping untuk mengaktifkan mode snap pada titik ujung River.
- e) Lakukan digitasi ruas Baxter Lower Reach. Klik mulai dari ujung Baxter Upper Reach sampai ke lokasi sesudah kelokan. Klik dua kali untuk mengakhiri digitasi.
- f) Ulangi langkah di atas untuk mendigitasi ruas Tule Tributary.
- g) Simpan file dengan memilih menu **Save Edit** dan **Stop Editing**.
- h) Gambar 7 menampilkan alur ketiga ruas sungai di sekitar titik pertemuan setelah langkah digitasi alur sungai selesai dilakukan.

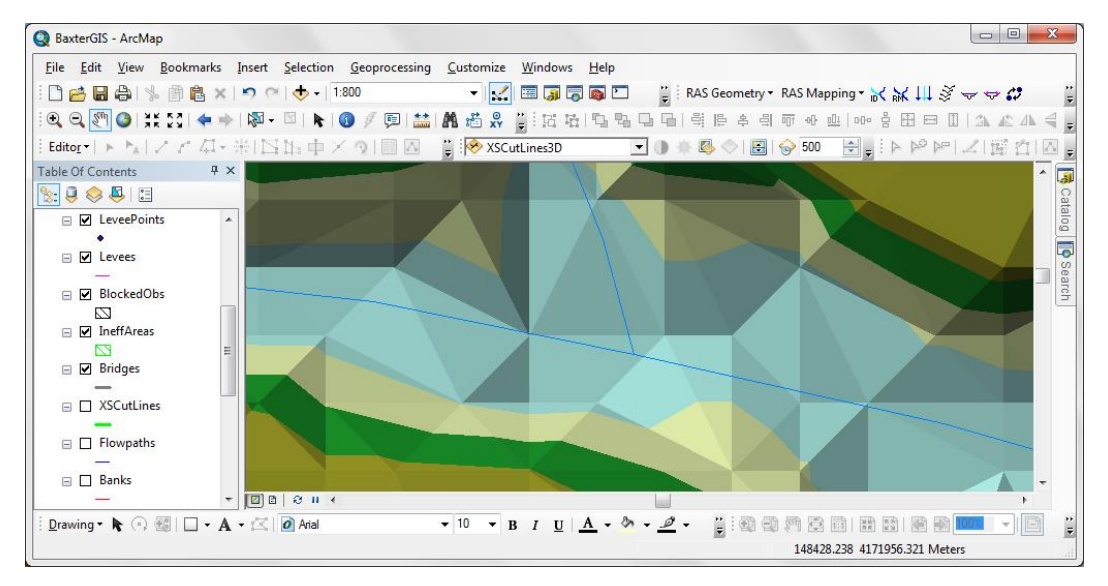

**Gambar 7: Alur sungai di titik pertemuan ruas Upper Baxter, Lower Baxter, dan Thule Tributary**

- i) Langkah berikutnya adalah pemberian nama sungai dan ruas. Klik tool pemberian nama sungai yang ada pada papan tombol HEC-GeoRAS, yaitu yang berupa ikon garis dan tulisan ID.
- j) Tuliskan nama sungai dan ruas pada isian River dan Reach yang muncul. Tuliskan Baxter atau Tule pada isian River dan tuliskan Upper Reach, Lower Reach, atau Tributary sesuai dengan nama-nama sungai dan ruas.
- k) Pilih menu RAS Geometry | Stream Centerline Attributes | Topology. Pastikan bahwa Stream Centerline adalah River dan Terrain TIN adalah baxter\_tin. Klik tombol OK.
- l) Pilih menu RAS Geometry | Stream Centerline Attributes | Lengths/Stations. Klik OK.
- m) Bukalah attribute table untuk River dan periksalah tabel yang muncul. Tutup tabel ini.
- n) Simpan file map yang telah dibuat sampai langkah ini.

#### 2 TEPI SUNGAI (RIVER BANKS)

River Banks adalah batas kiri dan kanan alur sungai utama (Channel). Left Bank memisahkan alur sungai utama dengan bantaran banjir kiri (Left Overbank) dan Right Bank memisahkan alur sungai utama dengan bantaran banjir kanan (Right Overbank). Konvensi arah kiri dan kanan adalah dengan memandang ke arah hilir.

Cara digitasi River Banks mirip dengan cara digitasi River Centerline, namun urutan digitasi tidak harus dari hulu ke hilir dan tidak pula harus menerus. Walaupun tidak ada keharusan untuk urut, namun untuk konsistensi, lebih baik digitasi River Banks dilakukan sesuai arah aliran, dari hulu ke hilir. Digitasi dilakukan pada River Bank kiri, kemudian River Bank kanan. Gambar 8 menampilkan peta Baxter River setelah langkah digitasi River Centerline dan River Banks.

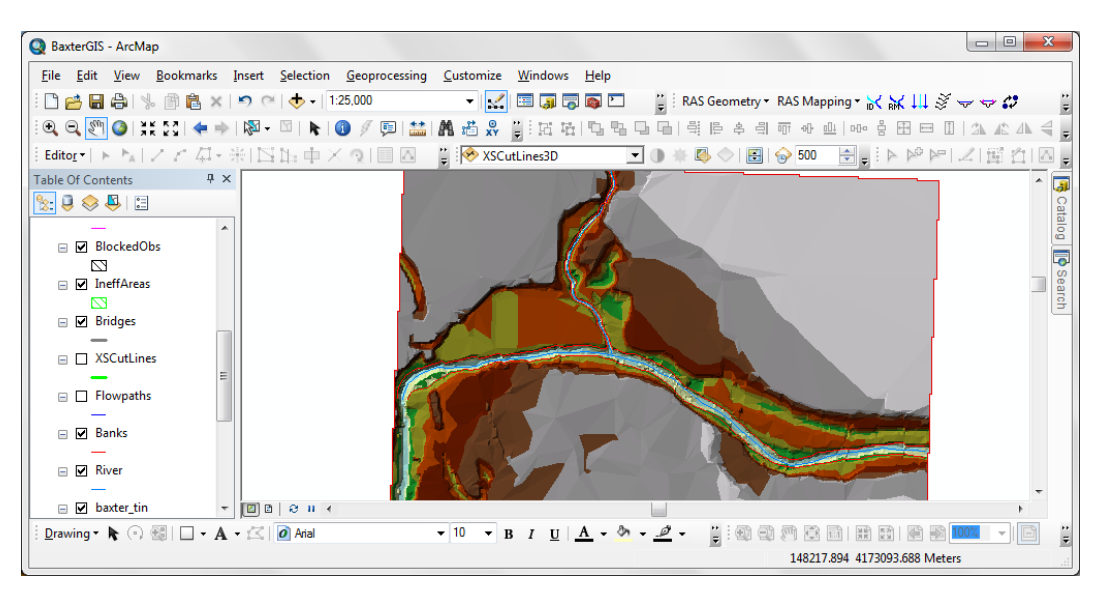

**Gambar 8: Peta Baxter River setelah langkah digitasi River Banks**

#### 3 ALUR UTAMA DAN BANTARAN (FLOW PATHS)

Flow Paths merepresentasikan aliran. Ada tiga bagian aliran, yaitu aliran di alur utama, aliran di bantaran banjir kiri, dan aliran di bantaran banjir kanan. Flow Path untuk aliran di alur utama dapat memakai River Centerline, sedangkan Flow Path untuk aliran di bantaran banjir perlu digitasi.

- a) Pilih menu RAS Geometry | Create RAS Layers | Flow Path Centerlines. Klik tombol Yes pada layar konfirmasi.
- b) Pastikan pilihan River untuk Stream Centerline dan Flowpaths untu Flow Path Centerlines. Klik tombol OK.
- c) Pilih menu Start Editing dan pilih Flowpaths pada pilihan di layar Create Features.
- d) Lakukan digitasi Flow Paths di bantaran kiri, kemudian lakukan digitasi Flow Paths di bantaran kanan.
- e) Pilih Save The Edits, kemudian pilih Stop Editing. Gambar 9 dan Gambar 10 menampilkan peta Baxter River setelah langkah digitasi Flow Paths.
- f) Klik tombol untuk pemberian label flowpath, yaitu ikon yang berupa tiga anak panah menghadap ke bawah. Pilih Left, Channel, Right sesuai dengan bagian aliran untuk masing-masing garis Flow Paths.
- g) Periksa tabel atribut untuk Flow Paths dan pastikan kecocokan LineType setiap feature.

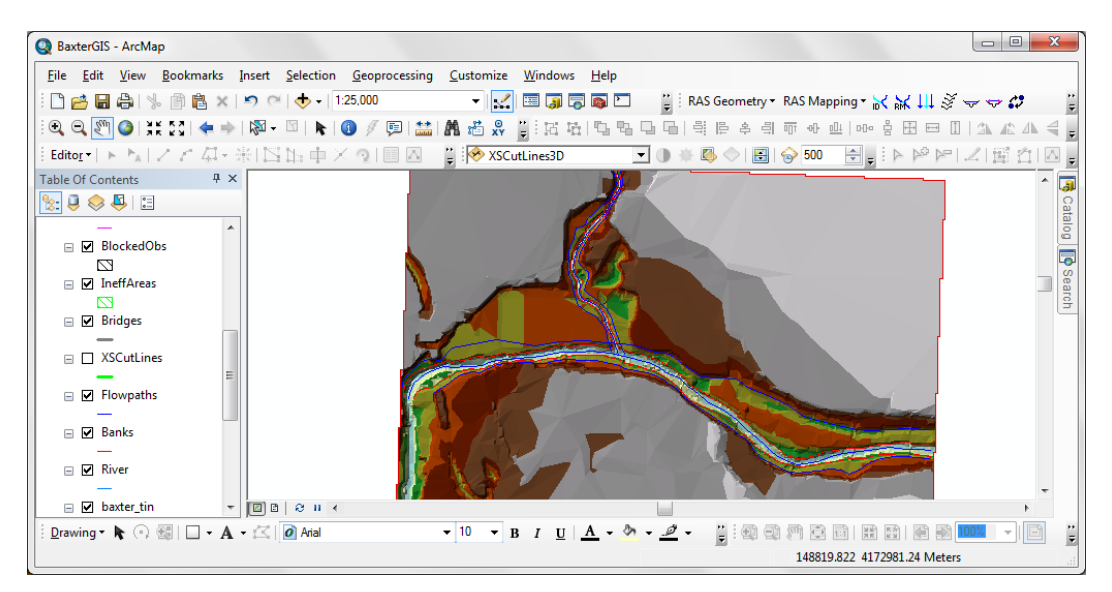

**Gambar 9: Peta Baxter River setelah langkah digitasi Flow Paths**

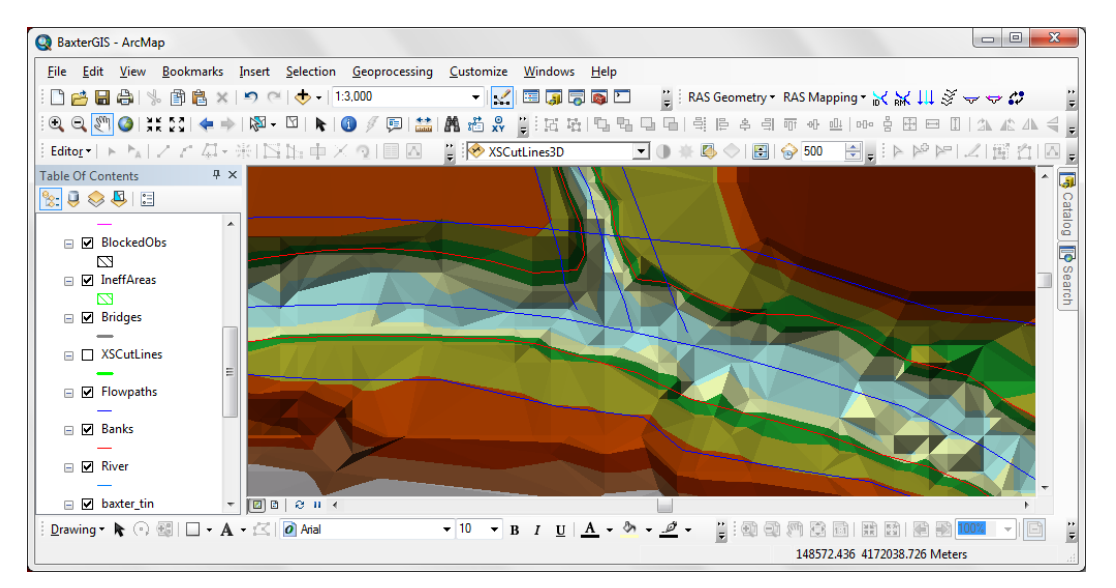

**Gambar 10: Garis-garis River Centerline, River Banks, dan Flow Paths di sekitar pertemuan tiga ruas sungai (Baxter – Upper Reach, Baxter – Lower Reach, Tule – Tributary)**

4 TAMPANG LINTANG (CROSS SECTIONS)

Tampang lintang atau Cross Sections adalah salah satu elemen data masukan dalam simulasi aliran banjir di sungai. RAS Layer untuk merepresentasikan tampang lintang adalah XSCutlines. Pedoman dalam pembuatan layer ini adalah (1) tegak lurus arah aliran, (2) mencakup seluruh kawasan banjir yang dimodelkan, dan (3) digitasi dilakukan dengan arah dari kiri ke kanan, orientasi menghadap ke hilir.

- a) Pilih menu Start Editing.
- b) Pilih feature XSCutlines pada layar Create Feature.
- c) Lakukan digitasi sesuai dengan pedoman pembuatan tampang lintang.
- d) Di antara digitasi XSCutlines, lakukan pemeriksaan tampang lintang dengan menampilkan plot tampang lintang.
- e) Simpan file melalui Save Edits dan Stop Editing.
- f) Berilah atribut pada XSCutlines. Klik RAS Geometry | XS Cut Line Attributes | River/Rach Names.
- g) Klik RAS Geometry | XS Cut Line Attributes | Stationing.
- h) Klik RAS Geometry | XS Cut Line Attributes | Bank Stations. Konfirmasikan XSCutlines untuk XS Cut Lines dan Banks untuk Bank Lines. Klik tombol OK.
- i) Klik RAS Geometry | XS Cut Line Attributes | Downstream Reach Lenghts.
- j) Klik RAS Geometry | XS Cut Line Attributes | Elevation.
- k) Konfirmasikan XSCutlines untuk XS Cut Lines dan baxter tin untuk Terrain TIN.

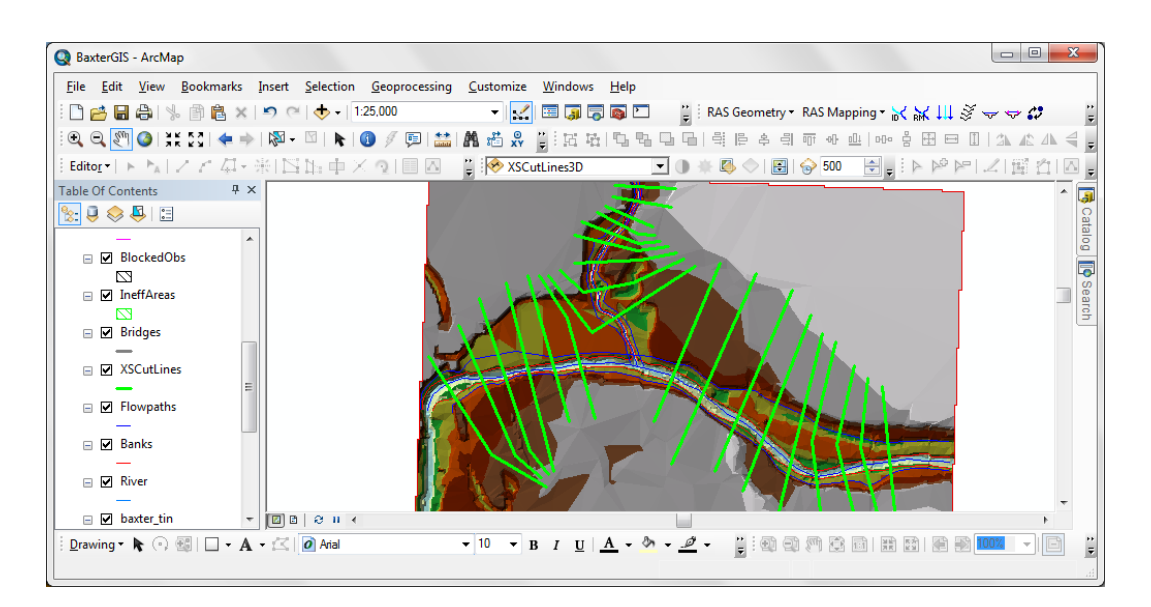

**Gambar 11: XSCutlines yang merepresentasikan tampang lintang**

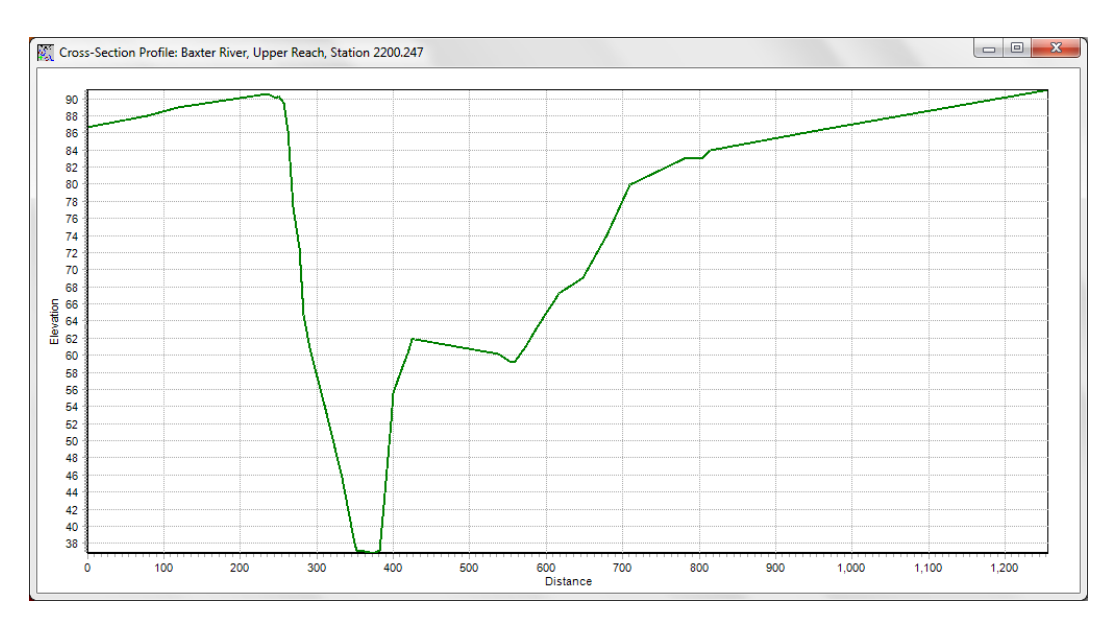

**Gambar 12: Tipikal tampang lintang**

#### 5 KOEFISIEN MANNING

Koefisien kekasaran dasar sungai dan bantaran diekstrak dari shape file LandUse.

- a) Hapus layer LandUse yang telah ada di Map.
- b) Tambahkan LandUse.shp yang telah telah ada (diberikan bersama-sama dengan data georas).
- c) Ekpor LandUse.shp ke file database.
- d) Klik Yes untuk menambahkan layer yang baru saja diekspor.
- e) Klik menu RAS Geometry | Manning's n Values | Extract n Values.
- f) Konfirmasikan Landuse untuk Land Use, pilih N\_Value untuk Manning Field, XSCutLines untuk XS Cut Lines. Klik OK.

#### 3.1.3 GIS IMPORT FILE

Langkah-langkah lanjut dalam pemetaan genangan banjir dipaparkan dalam kelas. Gambargambar di bawah ini menampilkan hasil setiap langkah.

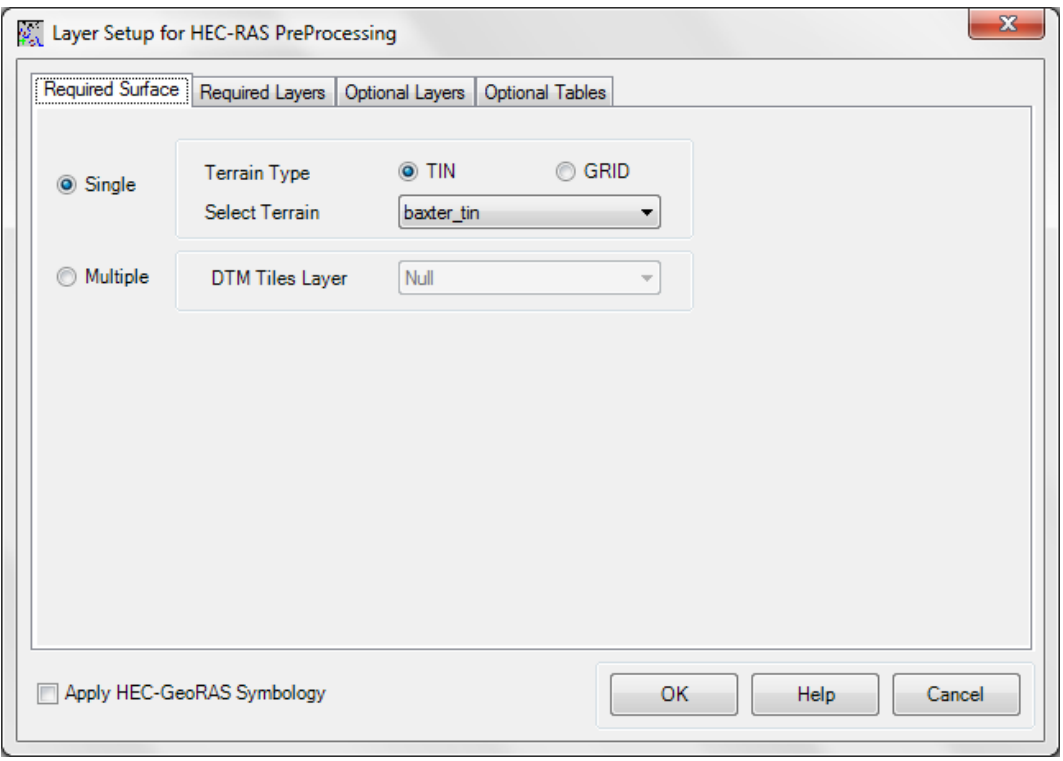

**Gambar 13: Layar pengaturan pertama layer sebelum pembuatan file data untuk simulasi**

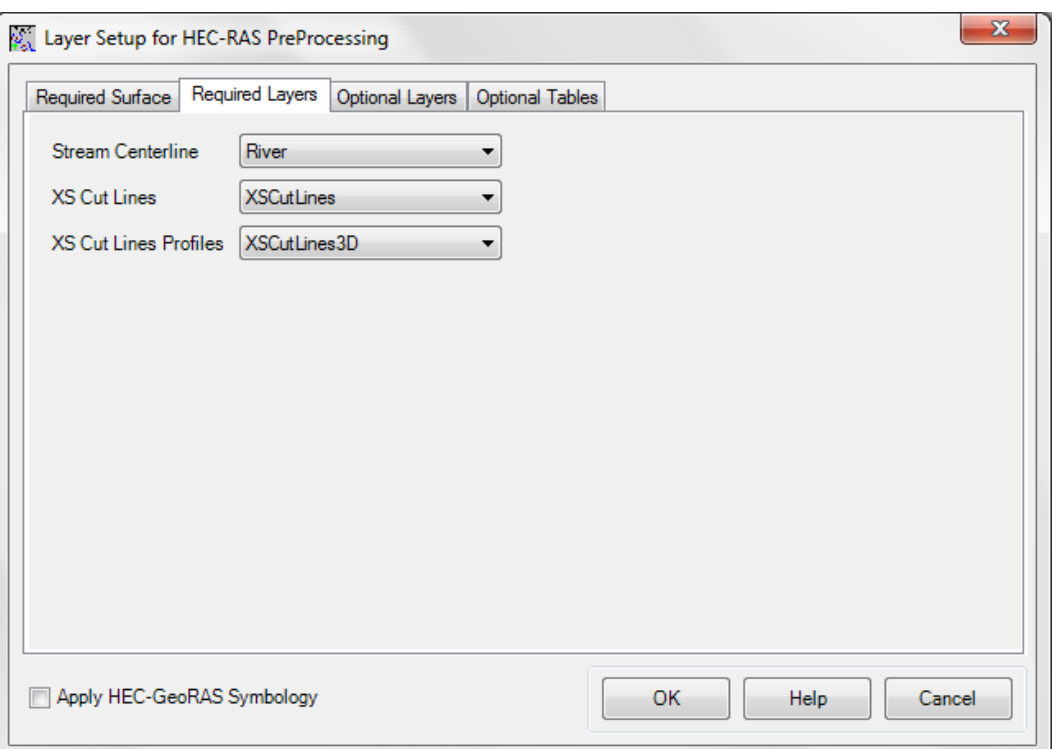

**Gambar 14: Layar pengaturan kedua layer sebelum pembuatan file data untuk simulasi**

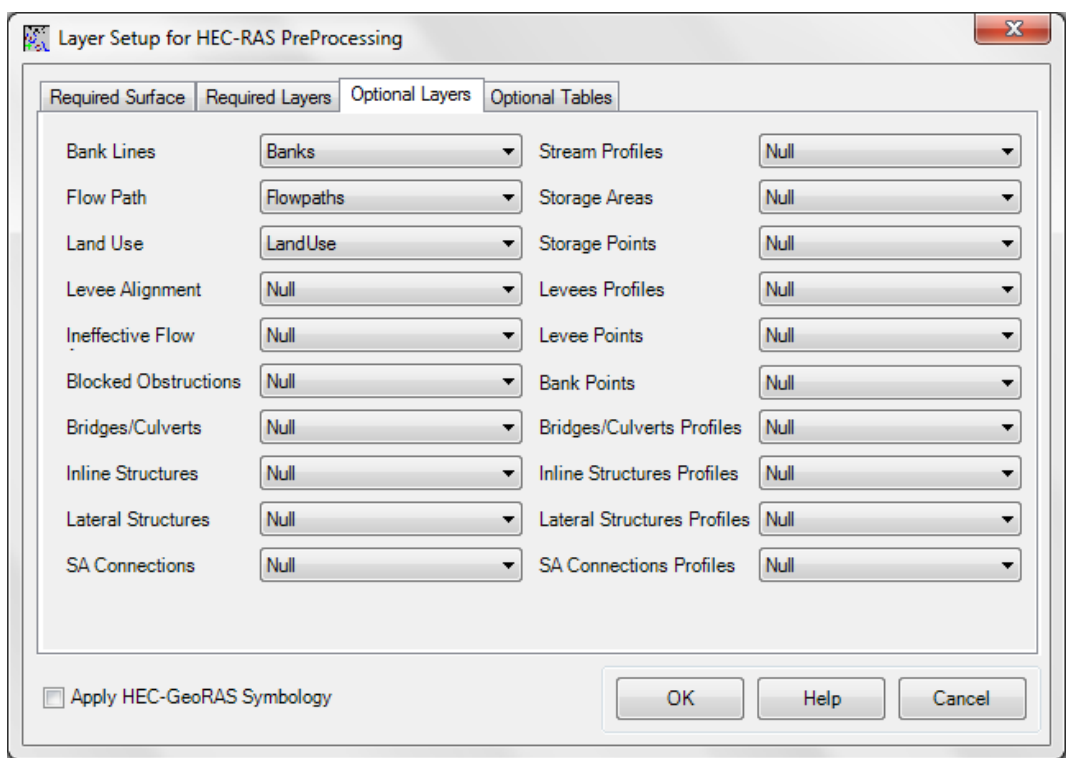

**Gambar 15: Layar pengaturan ketiga layer sebelum pembuatan file data untuk simulasi**

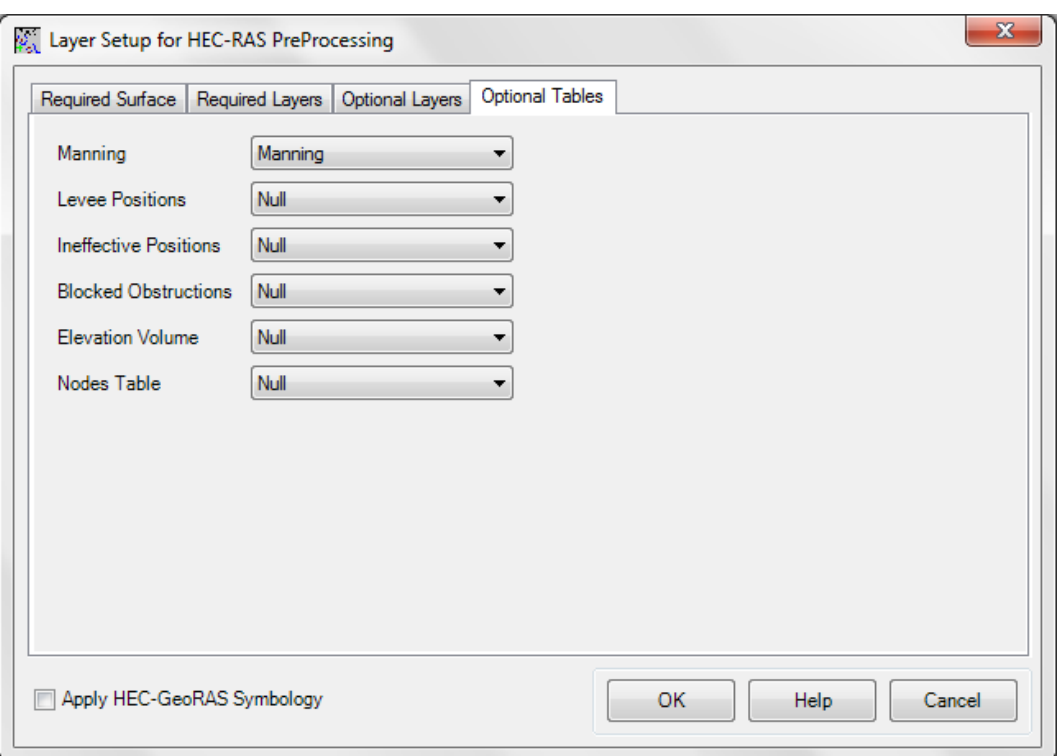

**Gambar 16: Layar pengaturan keempat layer sebelum pembuatan file data untuk simulasi**

## 3.2 SIMULASI ALIRAN BANJIR

## 3.2.1 HEC-RAS PROJECT FILE

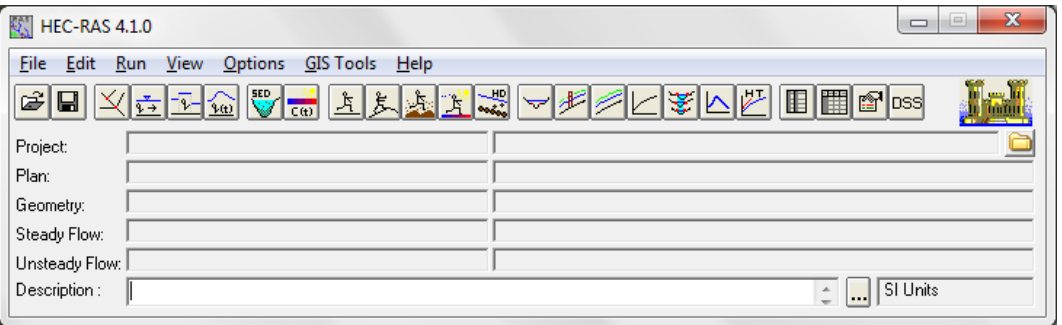

**Gambar 17: Layar utama HEC-RAS**

#### 3.2.2 DATA GEOMETRI SUNGAI

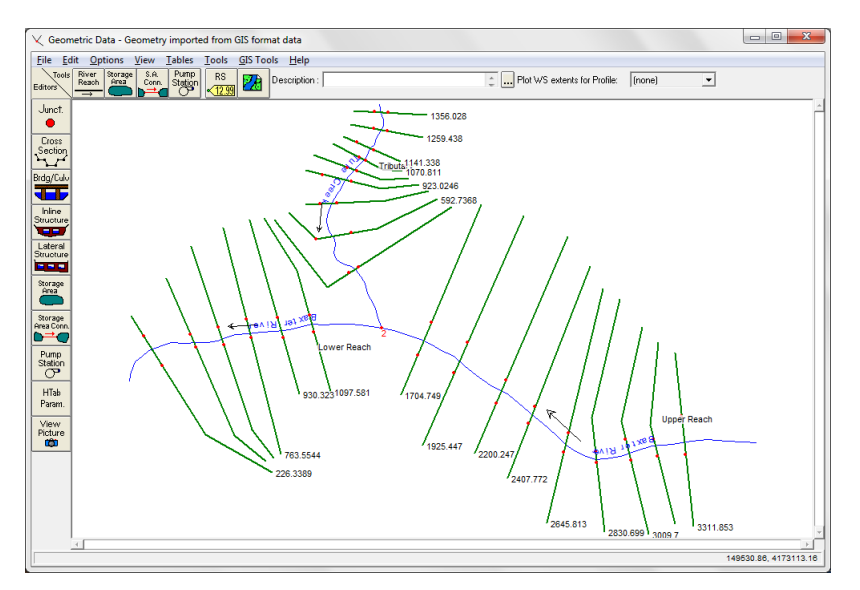

**Gambar 18: Layar editor data geometri dalam HEC-RAS**

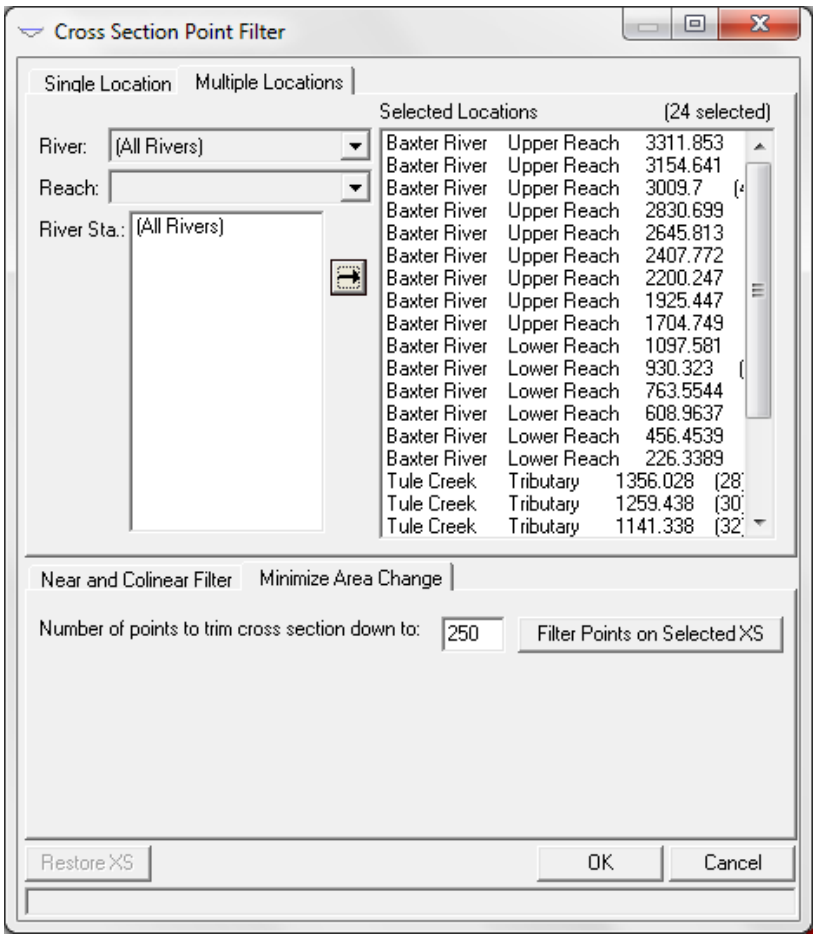

**Gambar 19: Memfilter jumlah titik data pada cross section**

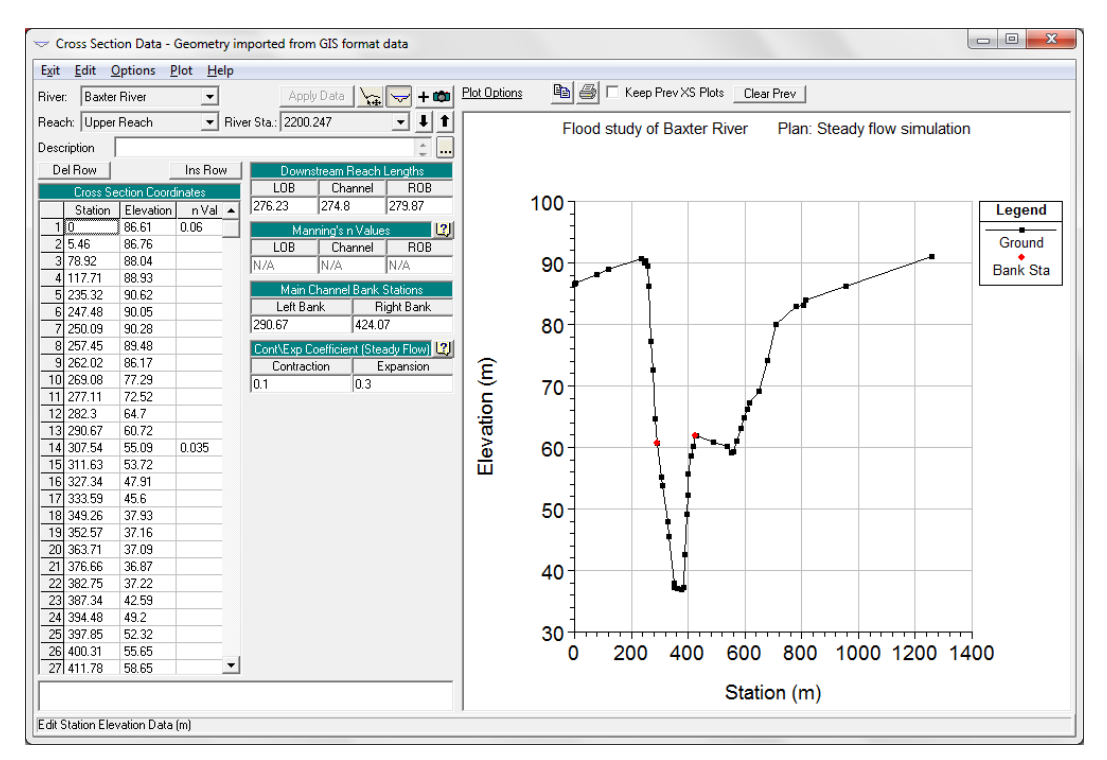

**Gambar 20: Contoh cross section setelah jumlah titik data (Station, Elevaion) ditetapkan maksimum 250 titik**

#### 3.2.3 DATA ALIRAN

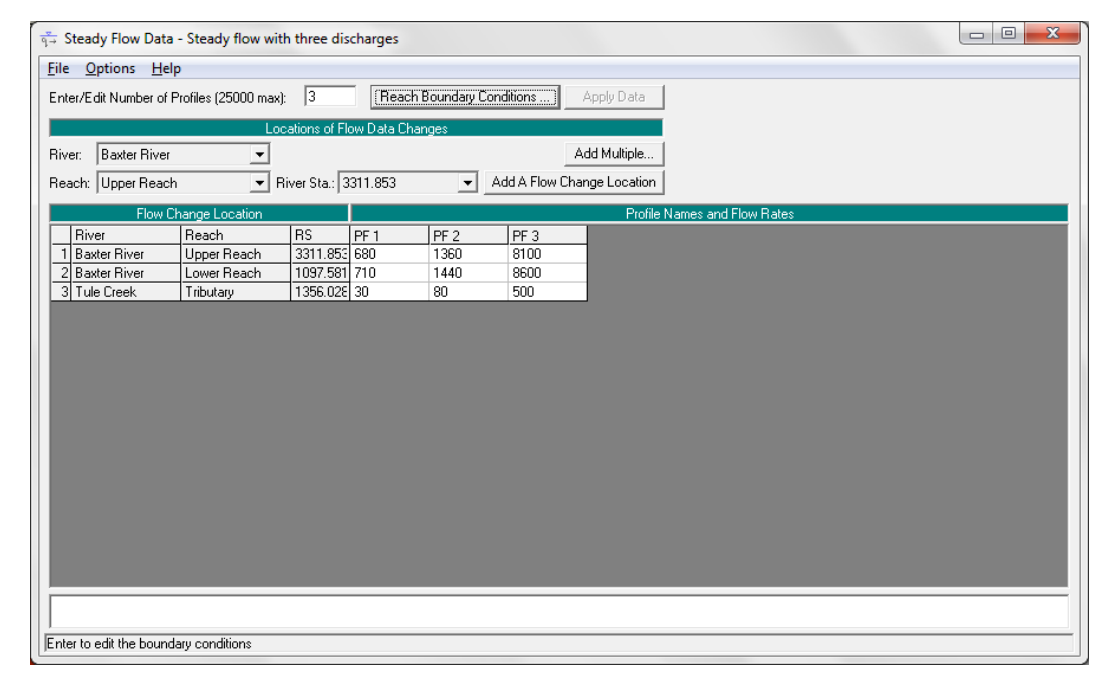

**Gambar 21: Layar editor data aliran**

| <b>Steady Flow Boundary Conditions</b>                                                               |                |         |                                        |                     |                          |  |  |  |  |
|----------------------------------------------------------------------------------------------------|----------------|---------|----------------------------------------|---------------------|--------------------------|--|--|--|--|
| Set boundary for all profiles<br>$\bullet$                                                           |                |         | Set boundary for one profile at a time |                     |                          |  |  |  |  |
| Available External Boundary Condtion Types                                                           |                |         |                                        |                     |                          |  |  |  |  |
| Known W.S.                                                                                           | Critical Depth |         | Normal Depth                           | <b>Rating Curve</b> | Delete                   |  |  |  |  |
| Selected Boundary Condition Locations and Types                                                      |                |         |                                        |                     |                          |  |  |  |  |
| <b>River</b>                                                                                         | Reach          | Profile | Upstream                               |                     | Downstream               |  |  |  |  |
| <b>Baxter River</b>                                                                                  | Upper Reach    | all     |                                        | Junction=2          |                          |  |  |  |  |
| <b>Baxter River</b>                                                                                  | Lower Reach    | all     | Junction=2                             |                     | Normal Depth $S = 0.001$ |  |  |  |  |
| Tule Creek                                                                                           | Tributary      | all     |                                        | Junction=2          |                          |  |  |  |  |
|                                                                                                    |                |         |                                        |                     |                          |  |  |  |  |
| $\overline{\text{Cov}}$<br>Steady Flow Reach-Storage Area Optimization<br>Cancel<br>Help<br><u>\</u> |                |         |                                        |                     |                          |  |  |  |  |
| Enter to accept data changes.                                                                        |                |         |                                        |                     |                          |  |  |  |  |

**Gambar 22: Layar editor syarat batas hilir**

#### 3.2.4 SIMULASI ALIRAN PERMANEN

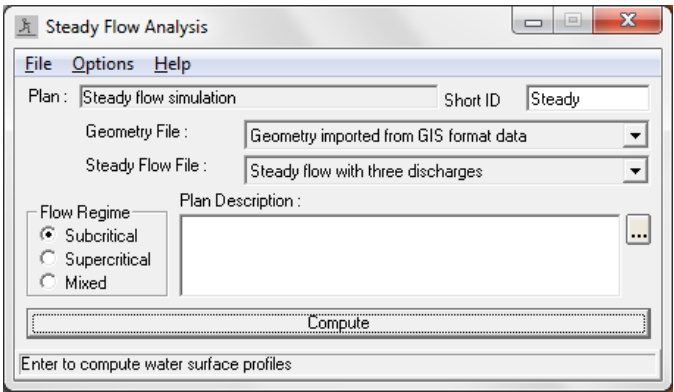

**Gambar 23: Layar kendali simulasi aliran permanen**

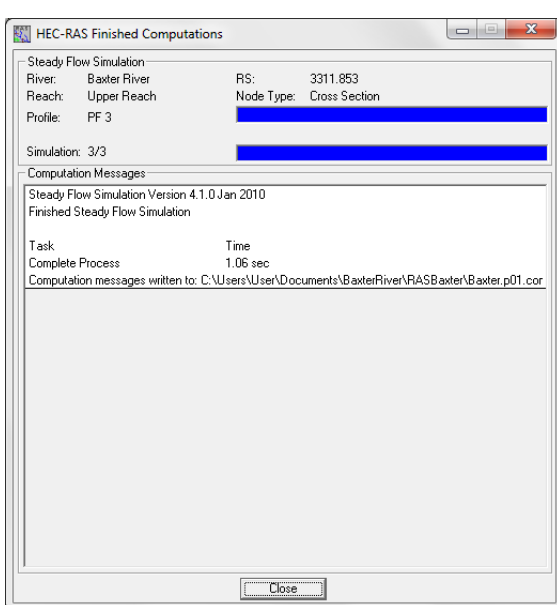

**Gambar 24: Layar pengaturan pertama layer sebelum pembuatan file data untuk simulasi.**

## 3.2.5 GIS EXPORT FILE

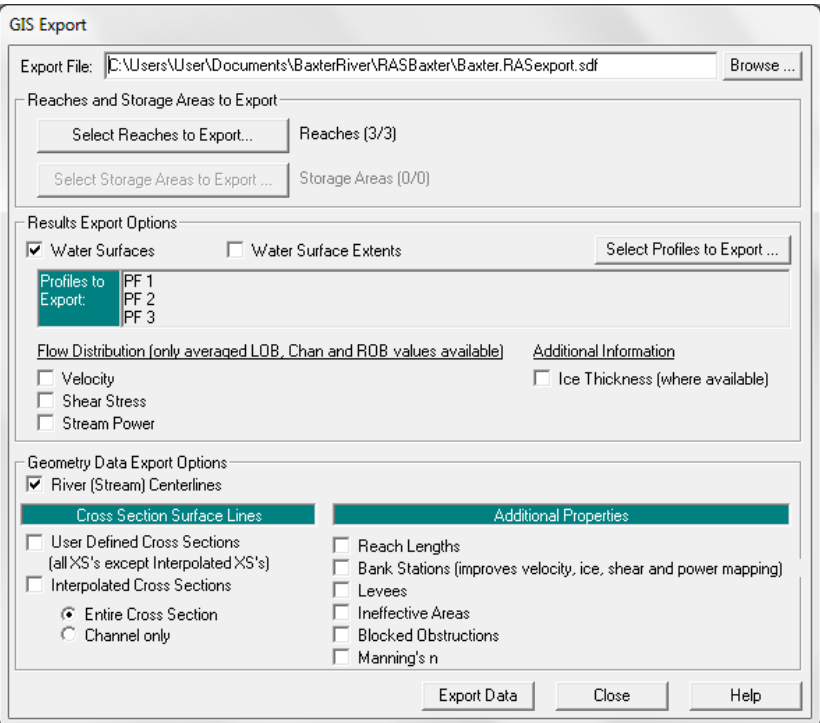

**Gambar 25: Layar pengaturan ekspor file**

## 3.3 PEMETAAN GENANGAN BANJIR

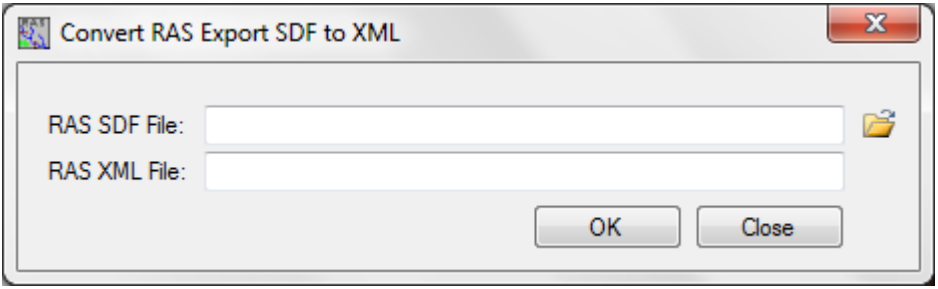

**Gambar 26: Mengimpor hasil simulasi ke GIS**

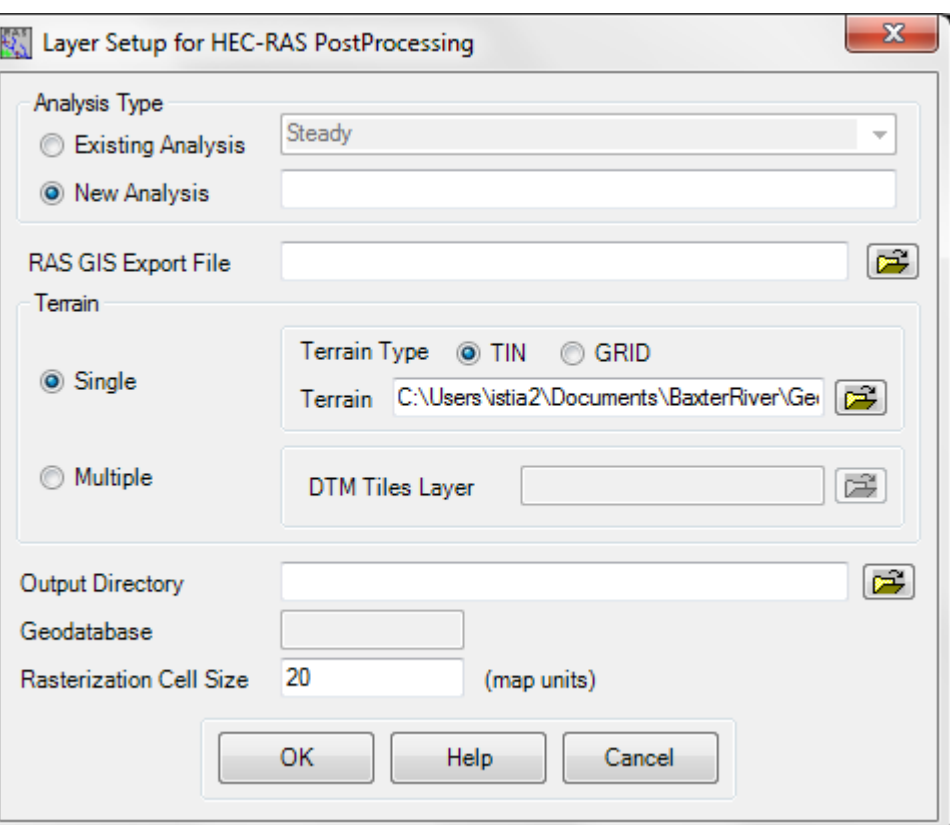

**Gambar 27: Mengimpor hasil simulasi ke GIS**

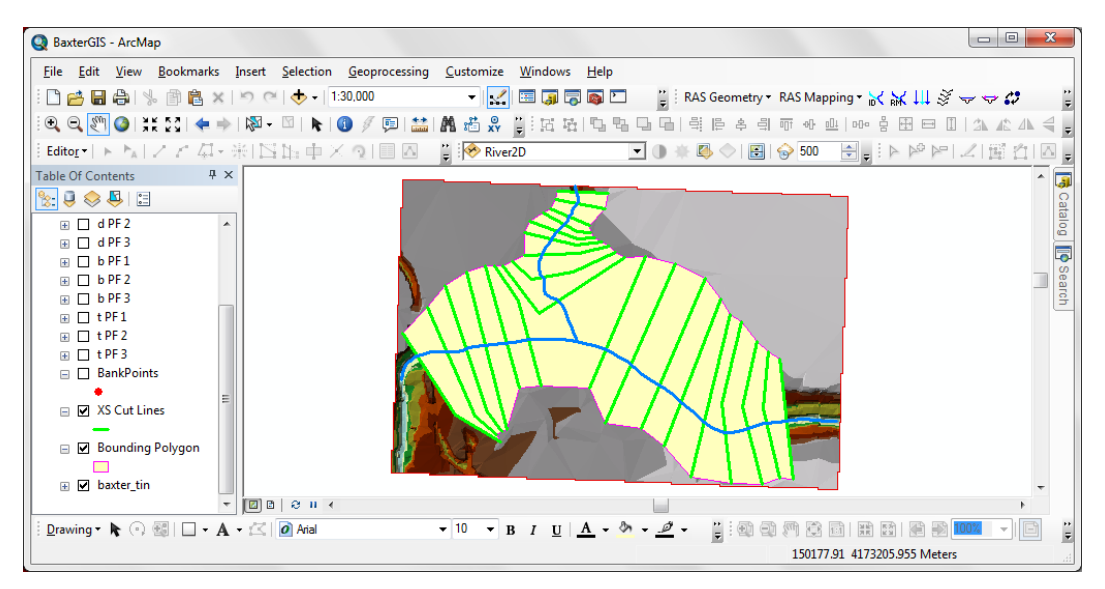

**Gambar 28: Poligon batas kawasan yang akan dipakai sebagai dasar hitungan pemetaan genangan banjir**

![](_page_23_Figure_1.jpeg)

**Gambar 29: Hasil pembacaan muka air banjir hasil simulasi**

![](_page_23_Figure_3.jpeg)

**Gambar 30: Peta genangan banjir**

### PUSTAKA ACUAN

- Almoradie, A. D., 2015, *Inundation Modelling and Flood Mapping Using HEC-RAS and HEC-GeoRAS*, Teaching Material on Flood Risk Management, UNESCO-IHE.
- Hydrologic Engineering Center, 2010, *HEC-GeoRAS GIS Tools for Support of HEC-RAS using ArcGIS, User's Manual, Version 4.3.93,February 2011*, U. S. Army Cormps of Engineers, Davis, CA.
- Hydrologic Engineering Center, 2010, *HEC-RAS River Analysis System, User's Manual, Version 4.1, January 2010*, U. S. Army Cormps of Engineers, Davis, CA.